## <span id="page-0-0"></span>**Beitragszahlungen Verband**

Hier kann das Beitragskonto eines ausgewählten Mitglieds für seine Verbandsabrechnung eingesehen werden, also bezüglich der Abrechnung des Mitglides zwischen Gruppierungen. Es handelt sich hier also nicht um die vom Mitglied zu zahlenden bzw. gezahlten Mitgliedsbeiträge, diese finden sich hier: [Beitragskonto \(Mitglied\) anzeigen.](https://www.smadoa.de/confluence/display/ICA/Beitragskonto+%28Mitglied%29+anzeigen) Das Beitragskonto erhält jeweils einen Eintrag für jede Beitragsart je Abrechnungsperiode. Siehe auch [Beitragszahl](#page-0-0) [ungen Verband](#page-0-0) (dieses Interface implementiert im Prinzip die gleiche Funktionalität, enthält jedoch zusätzlich die Option für **Gutschriften**).

- [Liste](#page-0-1)
- $\bullet$ [Details](#page-0-2)
- [Gutschriften](#page-0-3)

## <span id="page-0-1"></span>Liste

Die Beitragszahlungen können im entsprechenden Tab "Beitragszahlungen Verband" beim Ansehen oder Bearbeiten eines Mitglieds eingesehen werden.

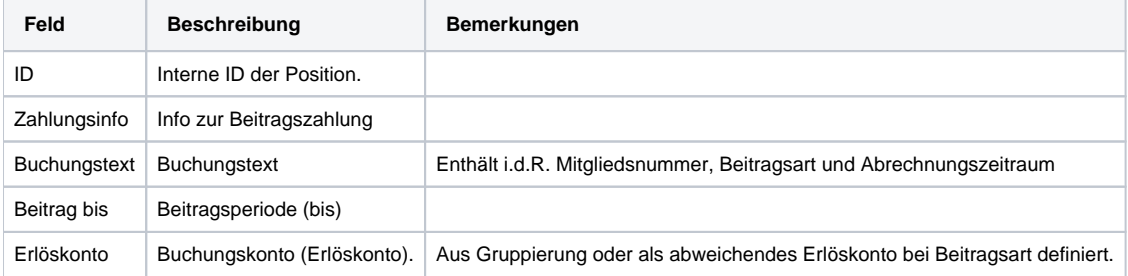

## <span id="page-0-2"></span>Details

Die Details werden durch Markieren eines Listeneintrags sowie Klick auf "Ansehen" über der Liste bzw. rechte Maustaste aufgerufen.

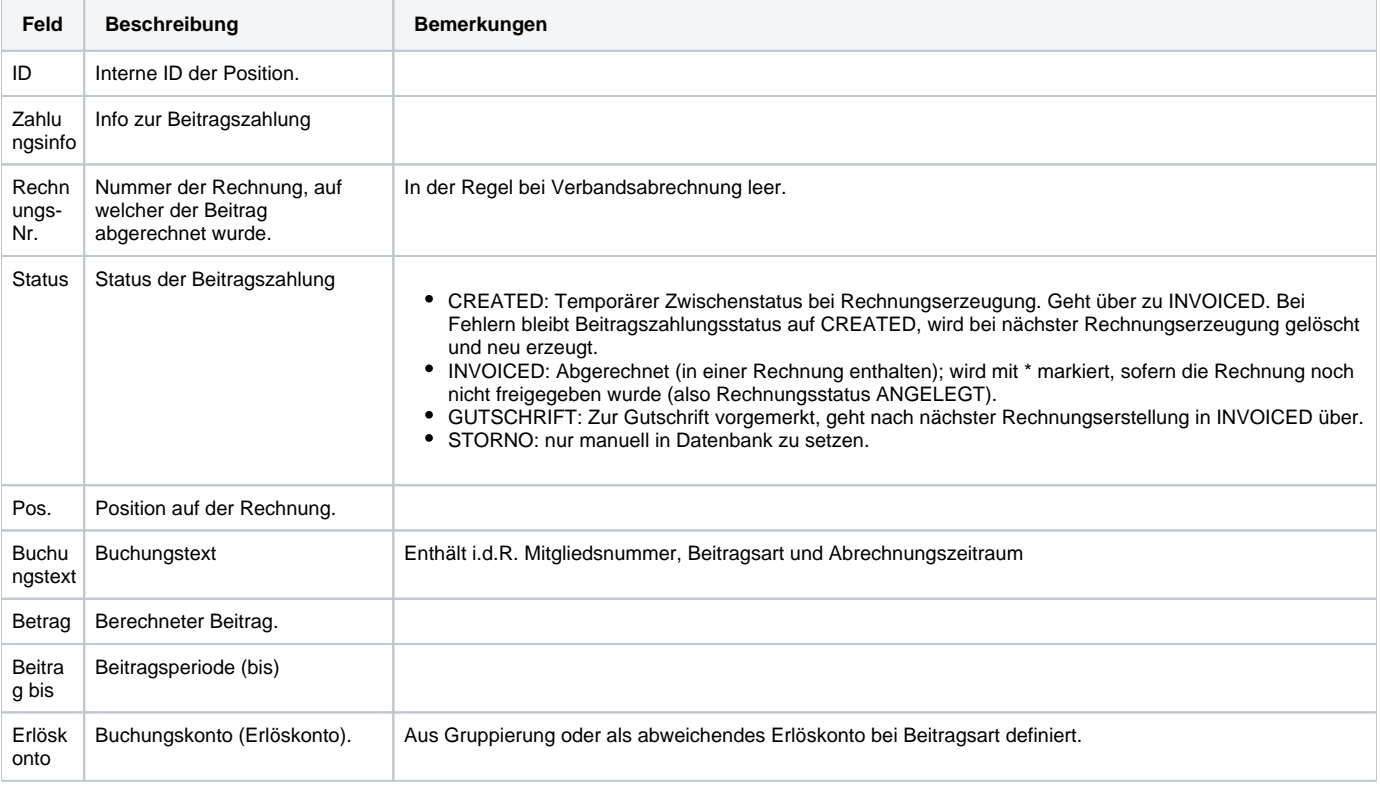

<span id="page-0-3"></span>Im Beitragskonto eines Mitglieds tauchen die entsprechenden Positionen auf, sobald die Rechnung erstellt wurde. Es ist dabei unerheblich, ob Ü die Rechnung schon freigegeben wurde (siehe [Mitgliedsabrechnung](https://www.smadoa.de/confluence/display/ICA/Mitgliedsabrechnung) und [Ausgangsrechnungen\)](https://www.smadoa.de/confluence/display/ICA/Ausgangsrechnungen). Daten aus **Testabrechnungen** tauchen jedoch **nicht** auf.

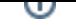

## **Gutschriften**

Für einzelne Positionen (das Mitglied betreffende Beitragszahlungen der innerverbandlichen Abrechnung) kann eine Gutschrift erstellt werden. Diese würde beim nächsten Abrechnungsvorgang berücksichtig, d.h. als Gutschriftsposition auf der nächsten Rechnung auftauchen.

⊕

Die Gutschrift selbst löst keinen Rechnungslauf aus, d.h. die Berücksichtigung erfolgt erst dann, wenn tatsächlich das nächste Mal ein - das Mitglied betreffender - (Verbands-)Abrechnungsvorgang manuell gestartet wird.

Zum Erstellen einer Gutschrift markieren Sie eine Zeile (Beitragszahlung) und klicken auf "Gutschrift erstellen (Verband)" über der Liste bzw. auf rechte Maustaste.

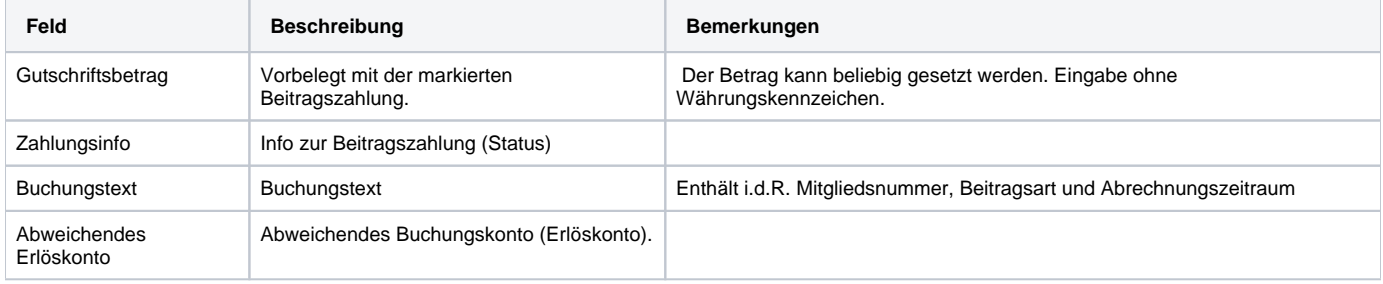